## TREND-CORE VR プログラム更新編

### 目 次

お使いの TREND-CORE VR を最新のプログラムに更新します。

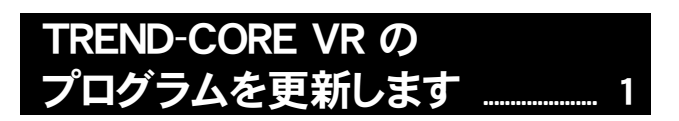

1 プログラムの更新手順 ................................................ 2

### FCアカウントでプログラムを更新することもできます

 $\overline{a}$ 本書では「インストールDVD」を利用したプログラムの更新手順を解説していますが、「FCアカウント」を利用して、 最新プログラムに更新することもできます。

※FCメンバーシップの「安心パック」または「プログラム保守」ご契約の方専用のサービスです。

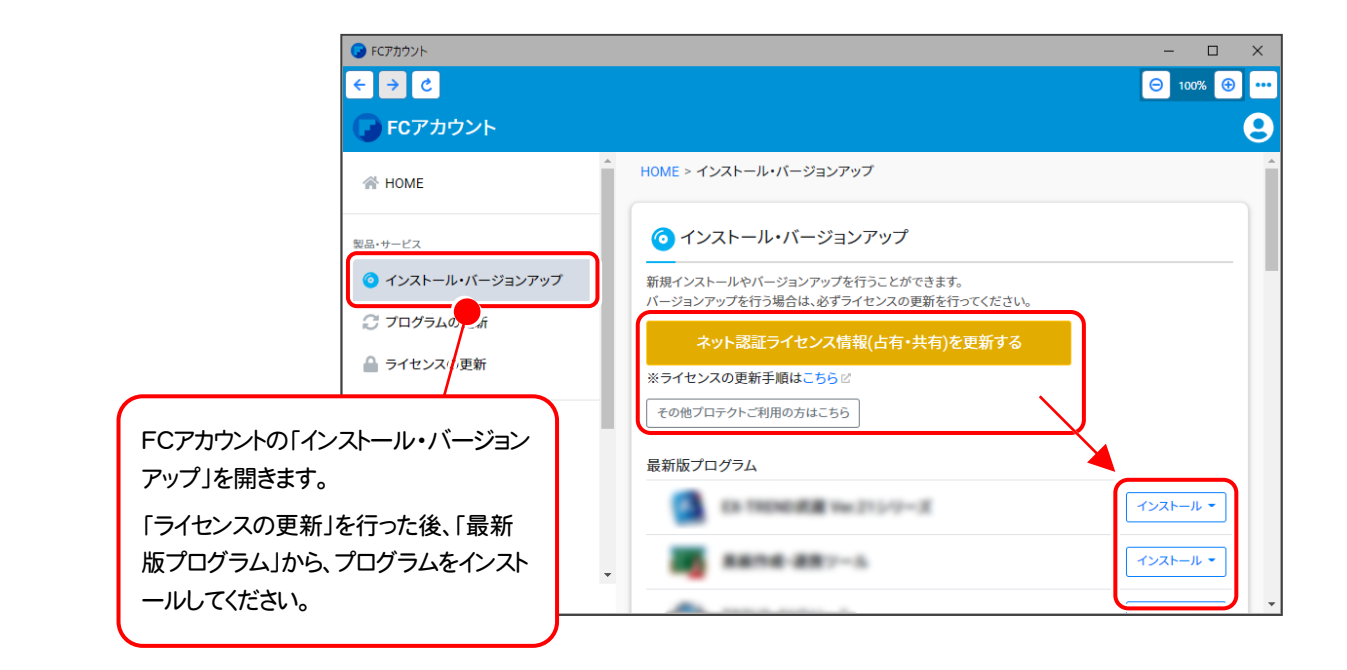

### セットアップの前に確認してください

#### Sheck セットアップ時の権限について

プロテクトおよび各プログラムをセットアップする場合は、Administrators グループに所属しているユーザーや、「コ ンピュータの管理者」のユーザーでログオンする必要があります。

#### 4 Check セキュリティソフトによる警告について

お使いのセキュリティソフトによっては、セットアップ時に警告メッセージが表示される場合があります。警告が表示さ れた場合には、セキュリティソフトなどの常駐プログラムを終了してから、セットアップをおこなってください。

#### Sheck データのバックアップをおこなってください

セットアップやアンインストールをおこなう場合は、必要なデータは必ずバックアップしてください。 バックアップの手順については、各ヘルプ、またはマニュアルをご覧ください。

お客様が作られたデータはお客様にとって大切な財産です。万が一の不慮の事故による被害を最小限にとどめる ために、お客様御自身の管理・責任において、データは必ず定期的に2か所以上の別の媒体(HDD、CD、DVD な ど)に保存してください。

また、いかなる事由におきましても、データの破損により生じたお客様の損害は、弊社では補償いたしかねますので ご了承ください。

# TREND-CORE VR の プログラムを更新します

お使いのTREND-CORE VR を最新のプログラムに更新します。

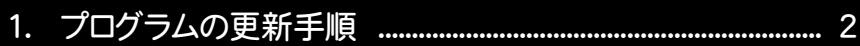

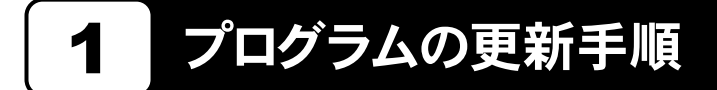

お使いの TREND-CORE VR を最新のプログラムに更新します。

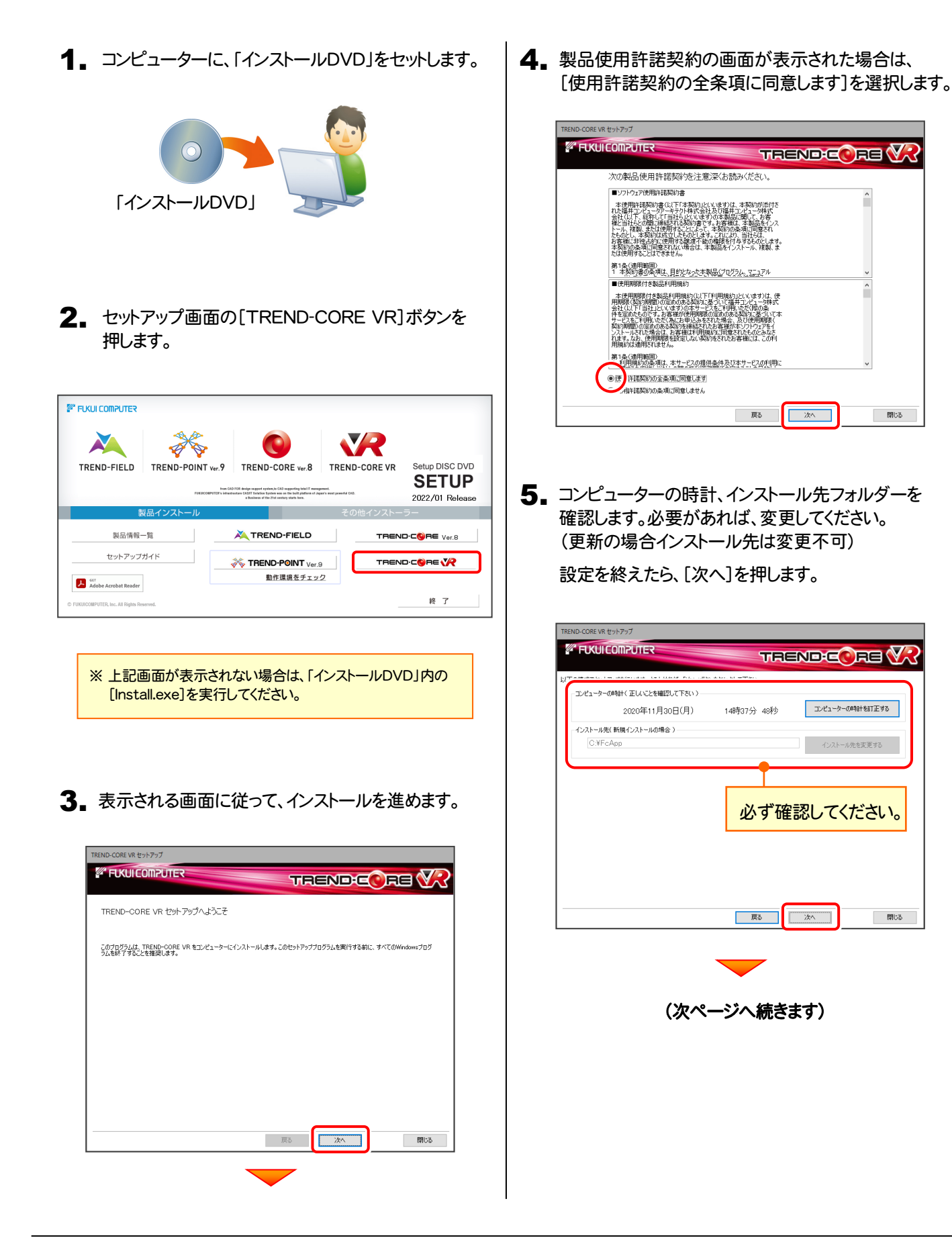

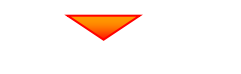

内容を確認して、[セットアップ開始]を押します。

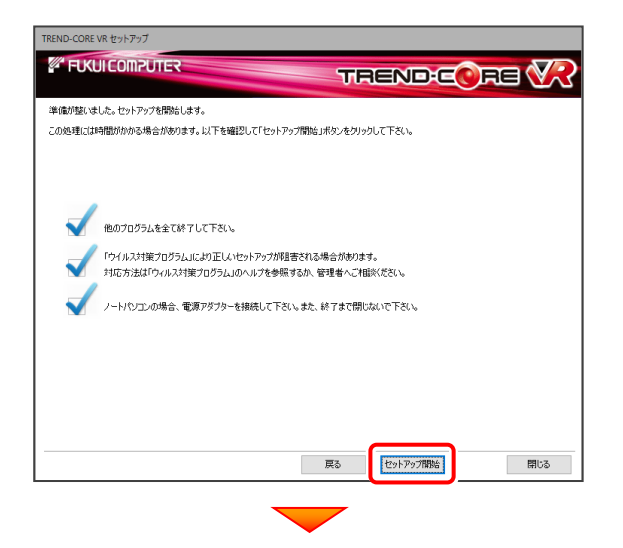

インストールが終わったら[ウイルスセキュリティソフトの 誤認識について]を確認します。

確認後、[上記内容について了承します。]をチェックして [完了]を押します。

再起動が必要な場合は、再起動してください。

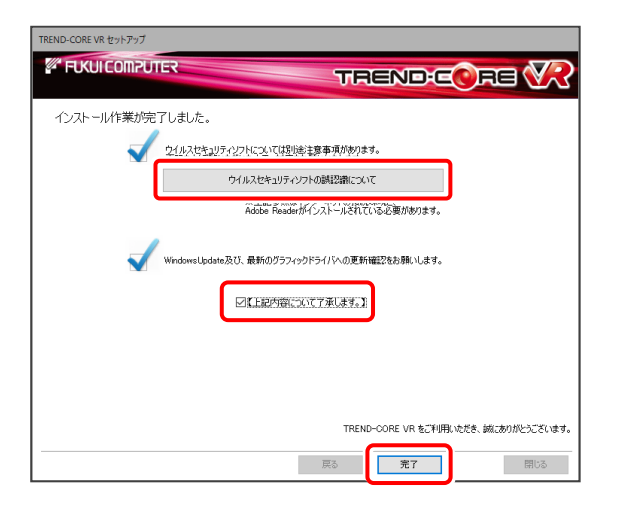

#### ウイルスセキュリティソフトの誤認識について

ウイルスセキュリティソフトの誤認識により、TREND-CORE VR が正常に動作しない場合があります。

誤認識を防ぐためには、セキュリティソフト側で「検出の除外」を設定する必要がある場合があります。

「検出の除外」の設定手順については、[ウイルスセキュリティソフトの誤認識について]ボタンから表示される資料を 参考にしてください。

#### 以上で TREND-CORE VR のプログラムの更新は完了です。